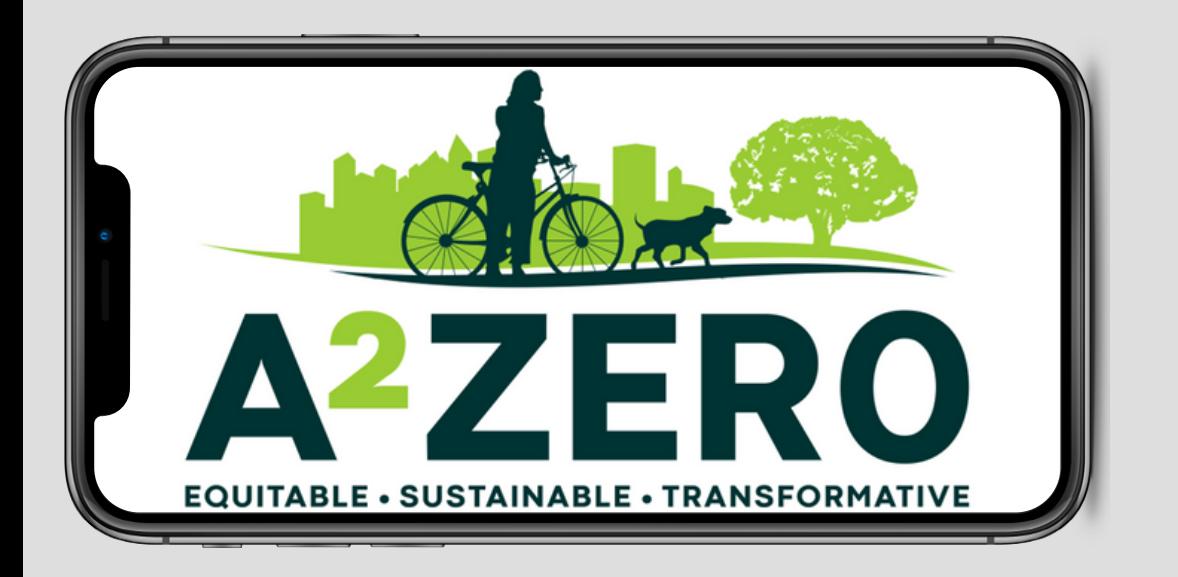

### Trees of Ann Arbor How to use iNaturalist

A quick-start guide

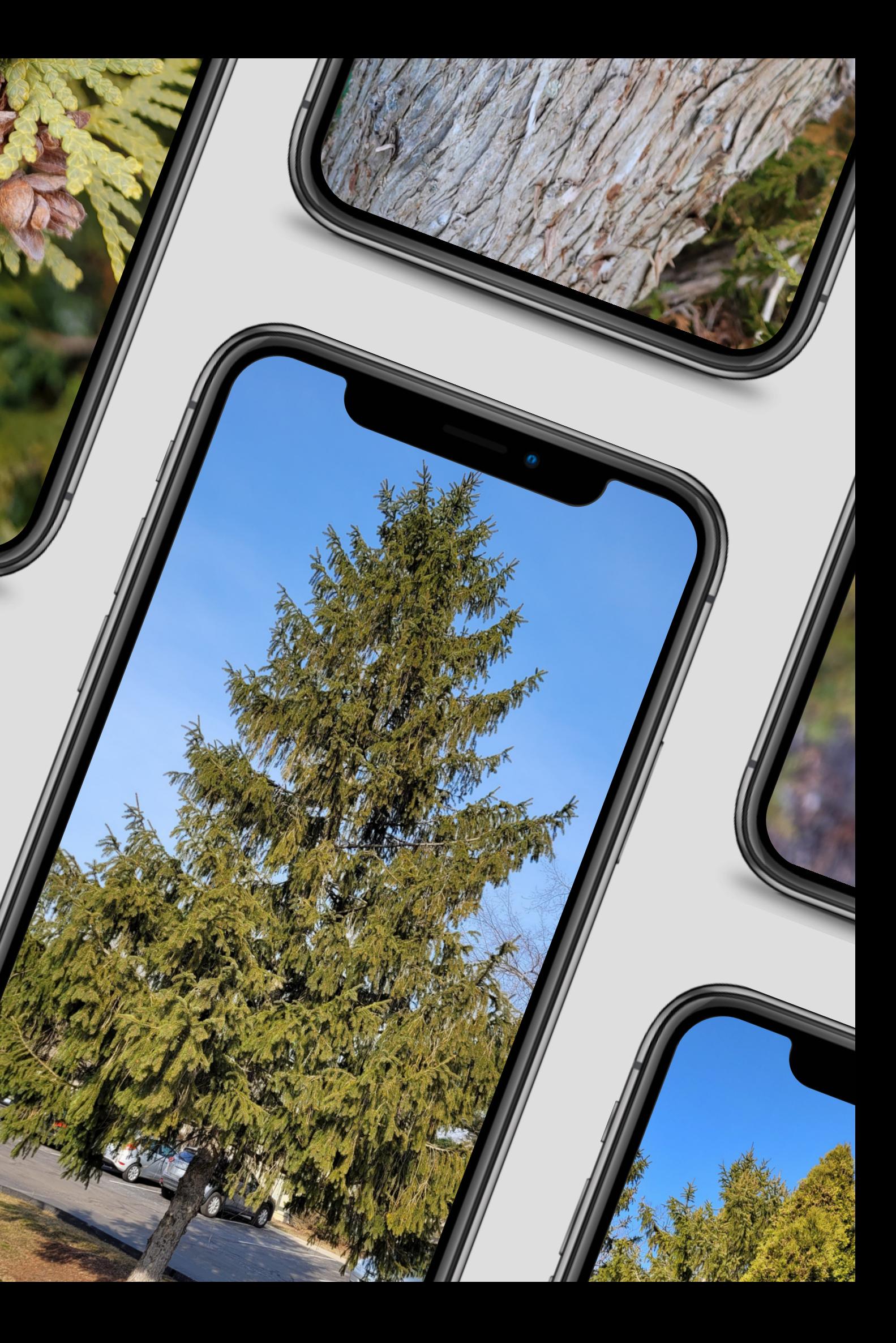

The iNaturalist app is available on iPhone and Android, or can be accessed online at [www.inaturalist.org](http://www.inaturalist.org/)

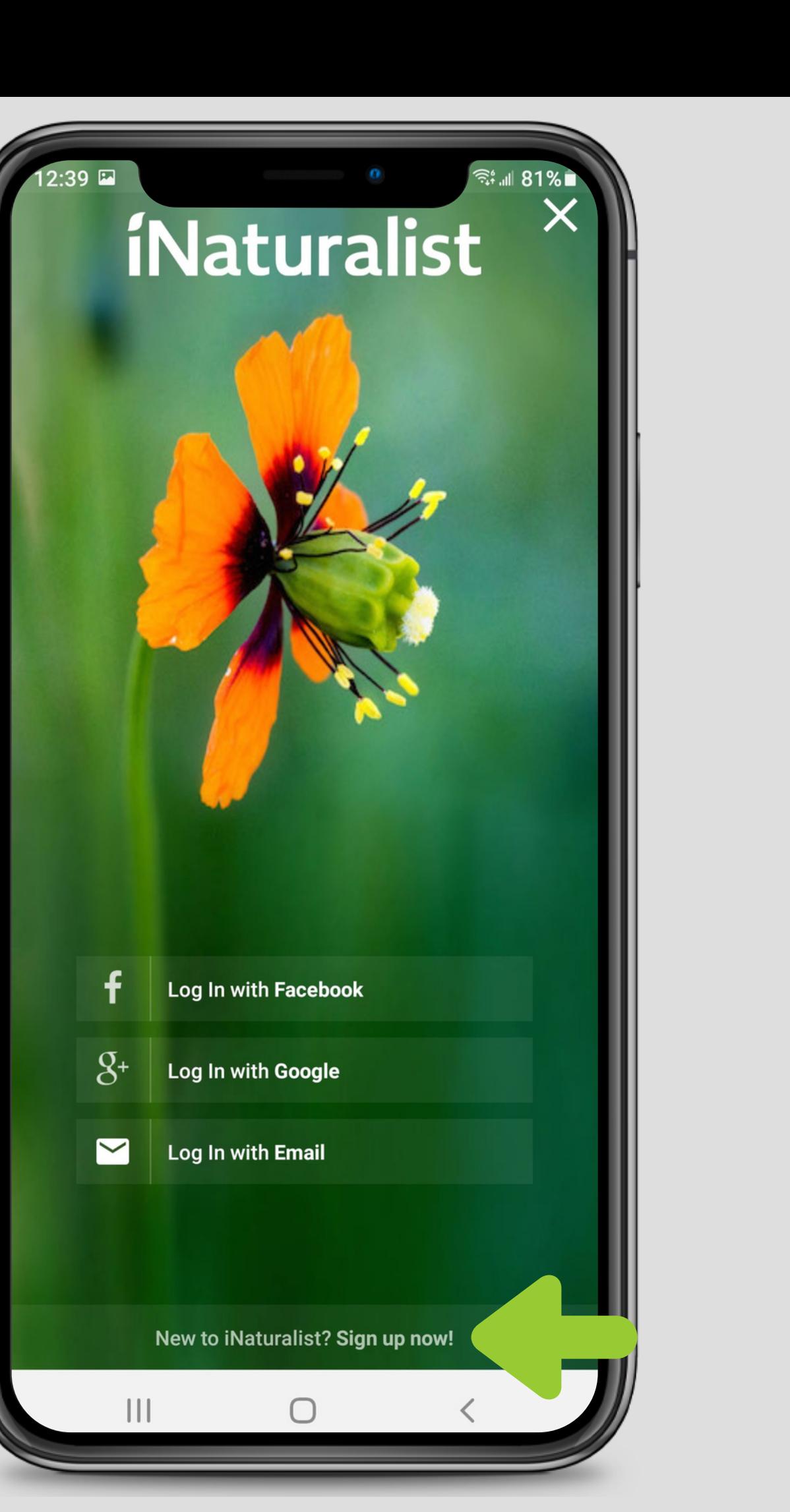

#### **INSTALL THE APP AND SIGN UP**

### Using iNaturalist

You can also log in using your Google or Facebook accounts.

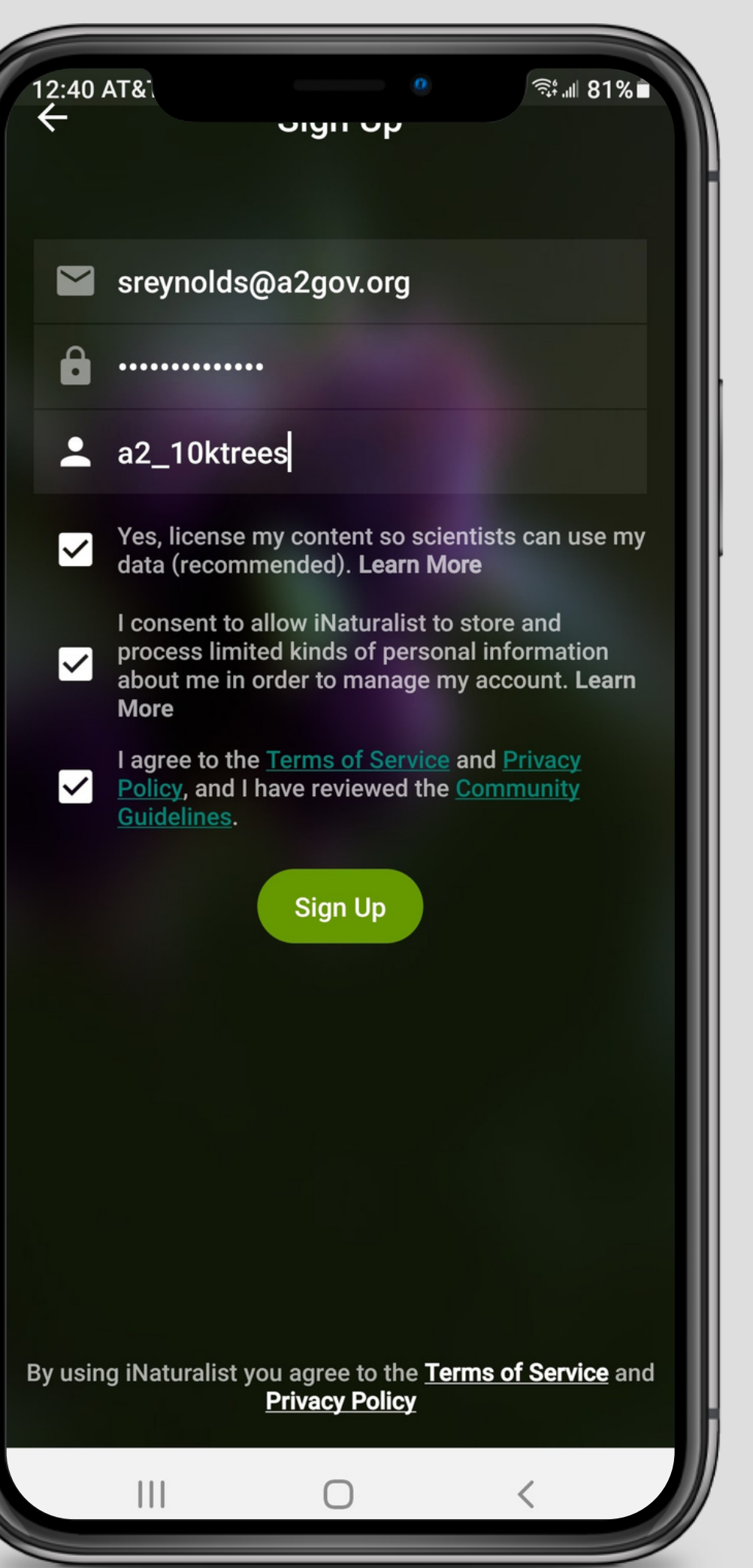

#### **INSTALL THE APP AND SIGN UP**

The app opens to your My Observations page by default. Open the menu by tapping the icon in the top left.

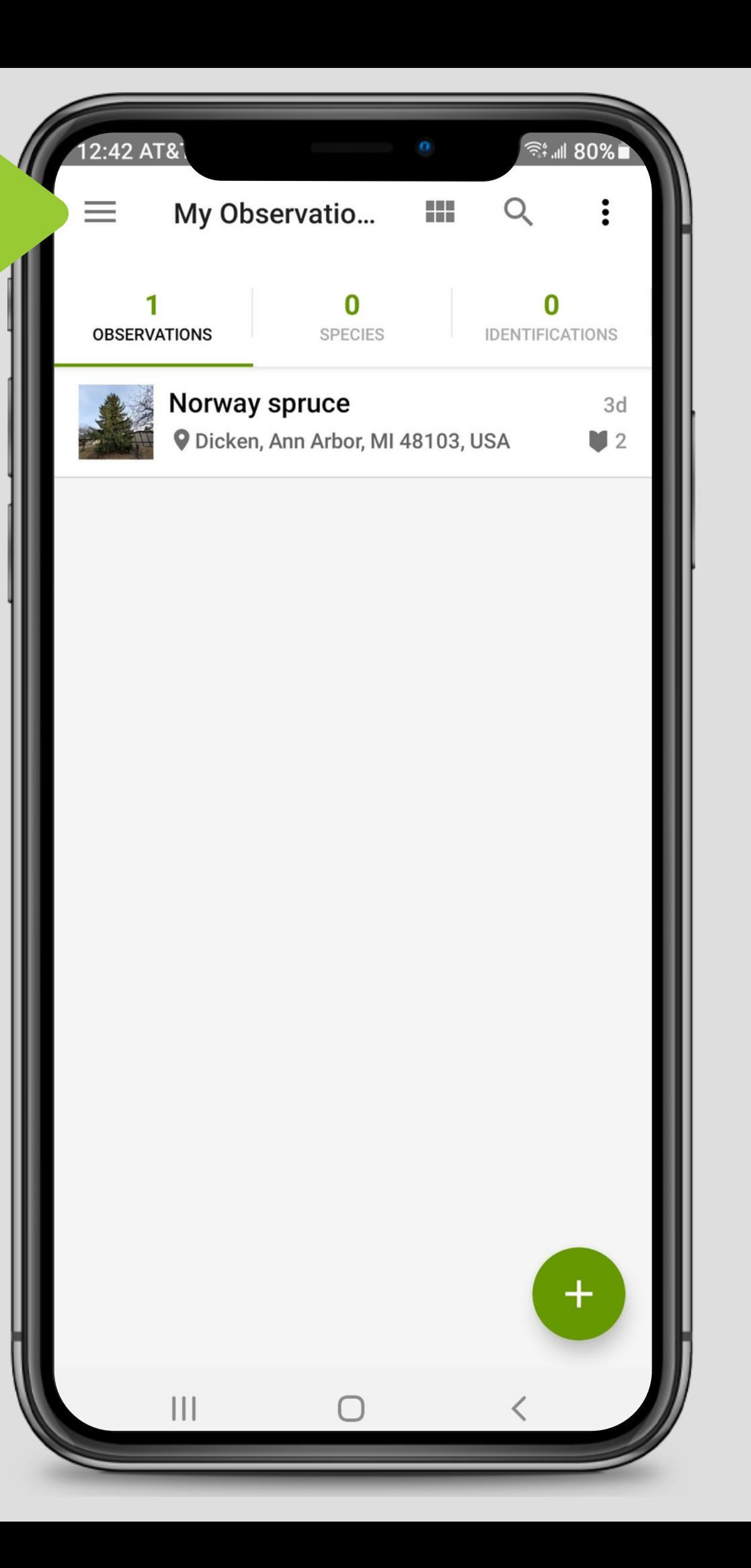

#### **HOME SCREEN**

From the menu, you can explore nearby observations, join projects, find identification guides, and more.

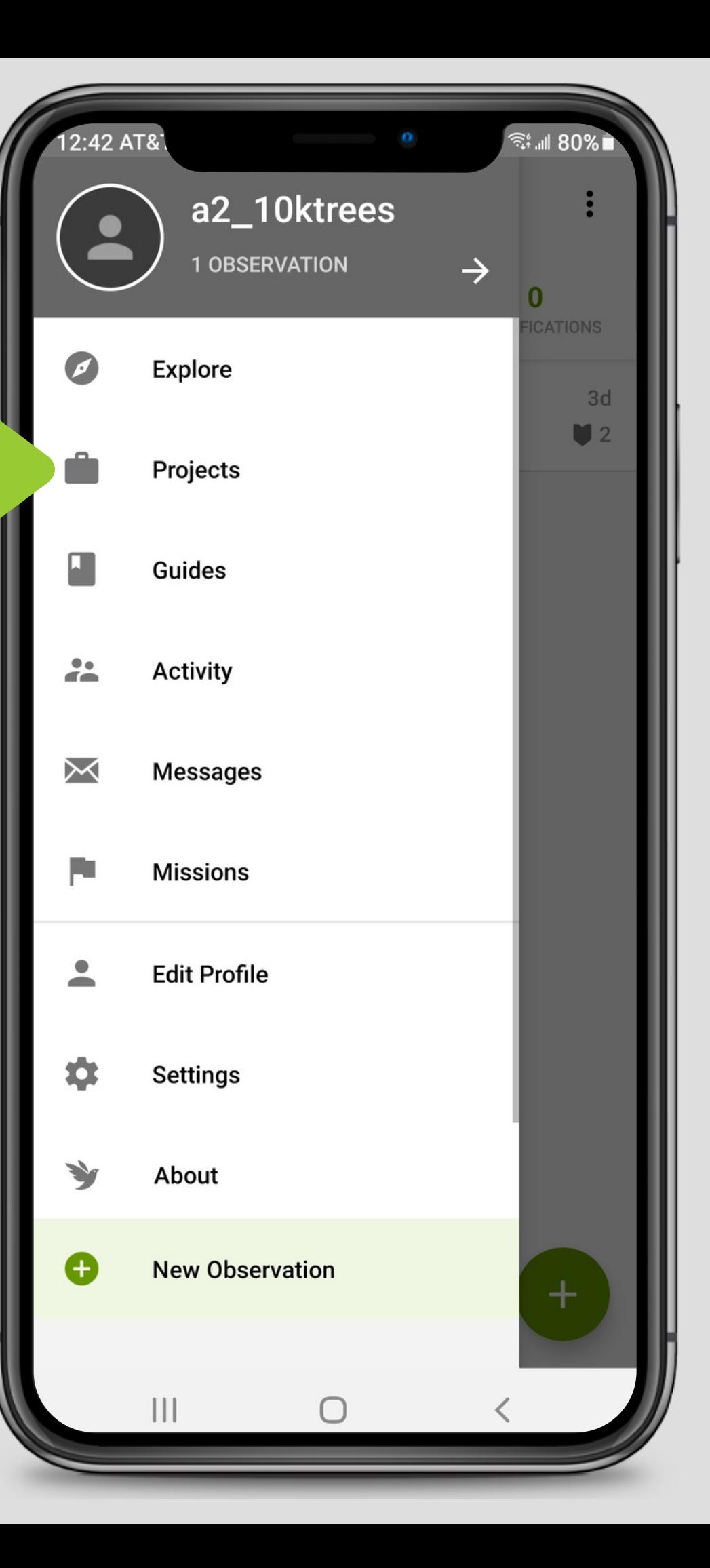

#### **MAIN MENU**

This page lists all of the projects you have joined. You can search for the "Trees of Ann Arbor" project using the search function at the top right.

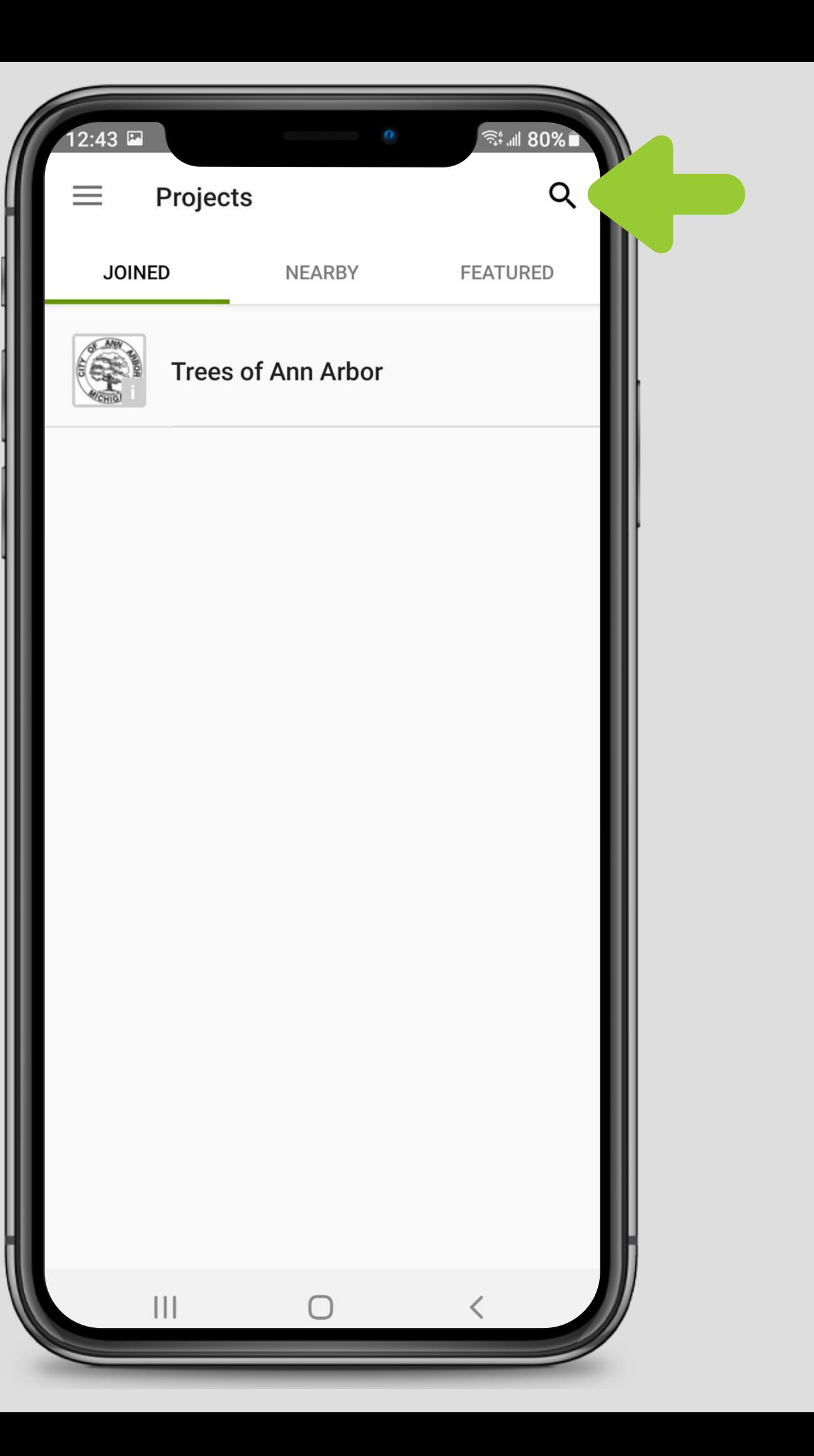

#### **PROJECTS PAGE**

On each project's page, you can see the observations in the project, learn about the project under "ABOUT, " and read the project's journal under "NEWS." Join the project by tapping the "JOIN" button.

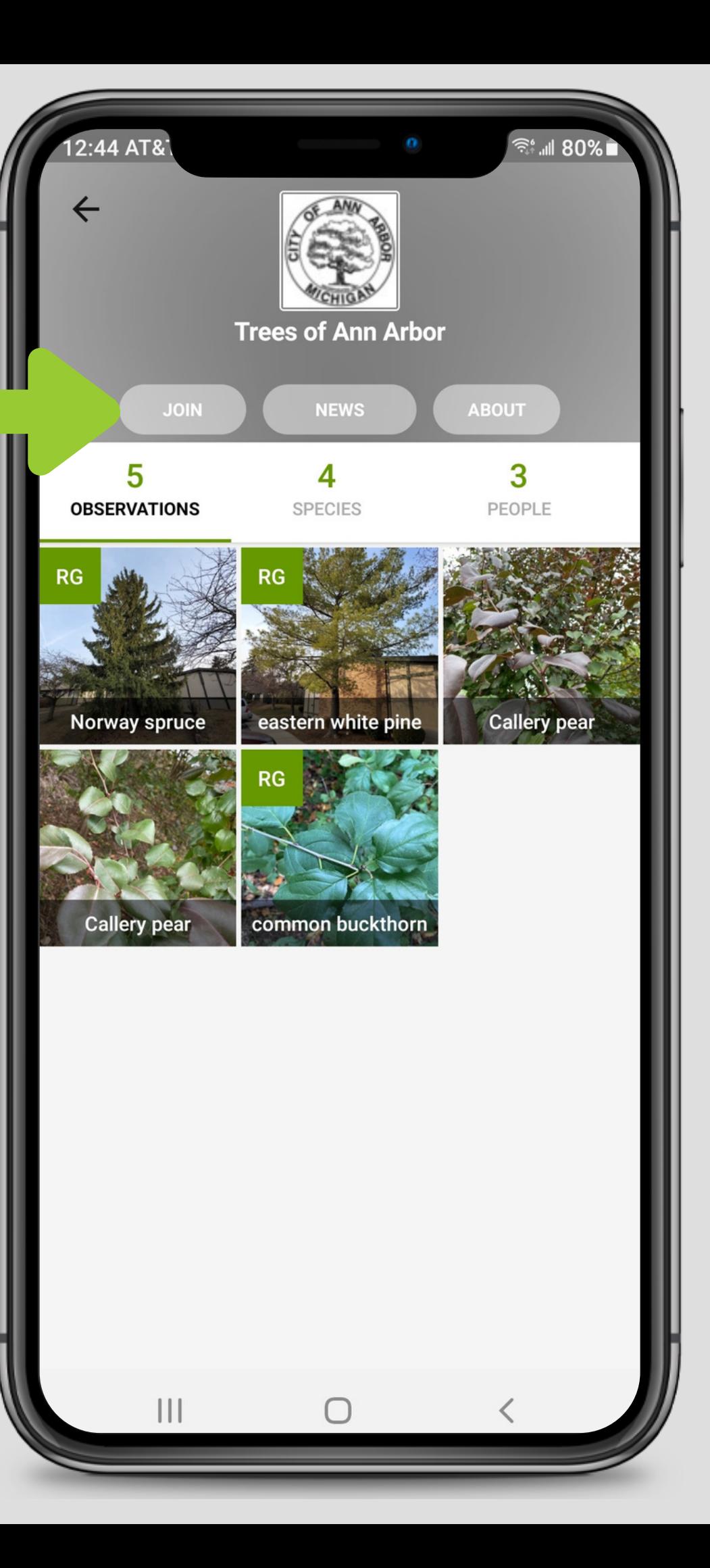

#### **PROJECTS**

You can add an observation by tapping the "+" button on your My Observations page, or through the "New Observation" tab on the menu.

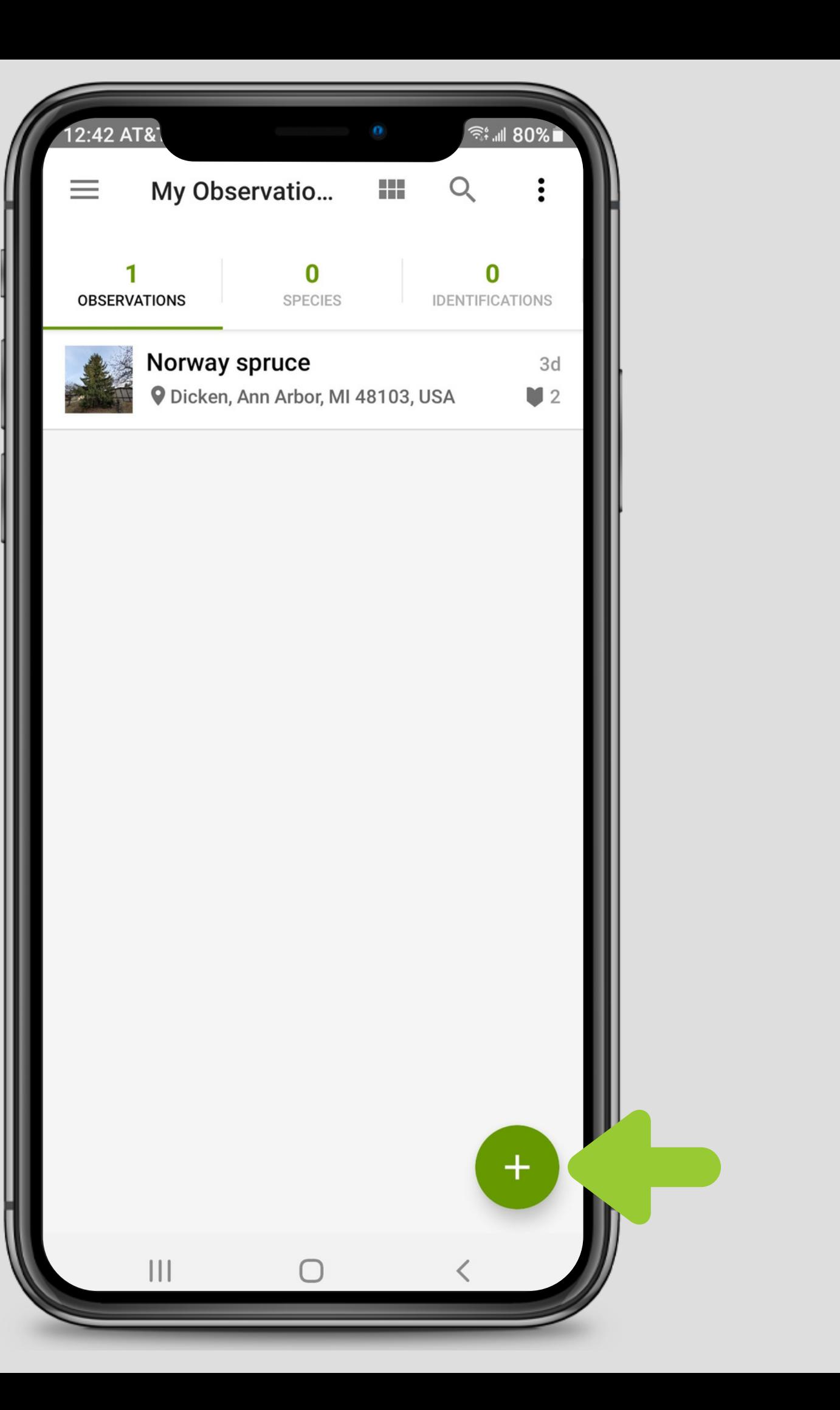

For a tree observation, you can take photos of the tree through the app, or you can choose images from your camera roll.

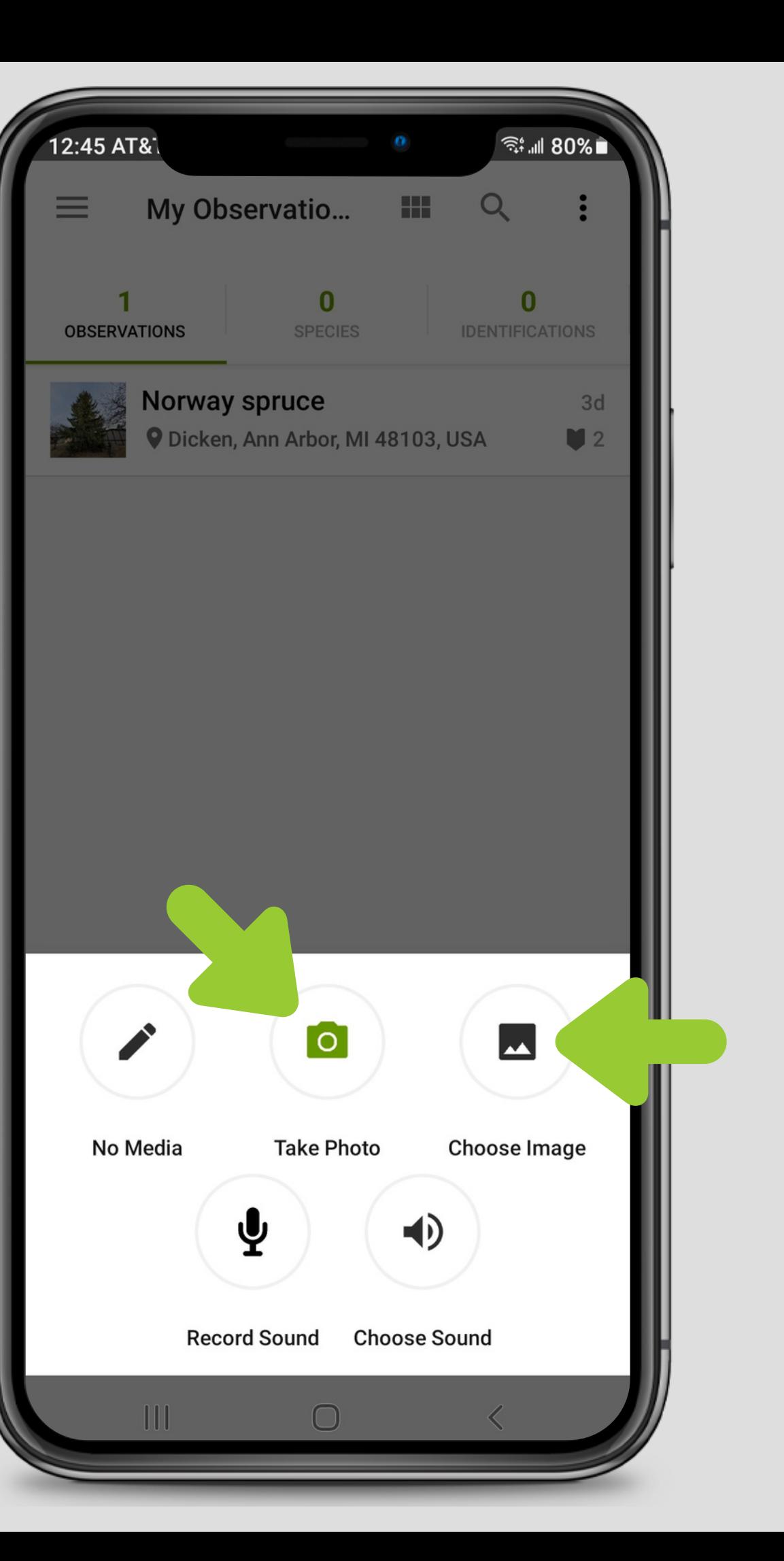

Once you've added photos, you'll be taken to the observation's details page. From here, you can add more photos by tapping the camera icon, or add an identification by tapping "What did you see?"

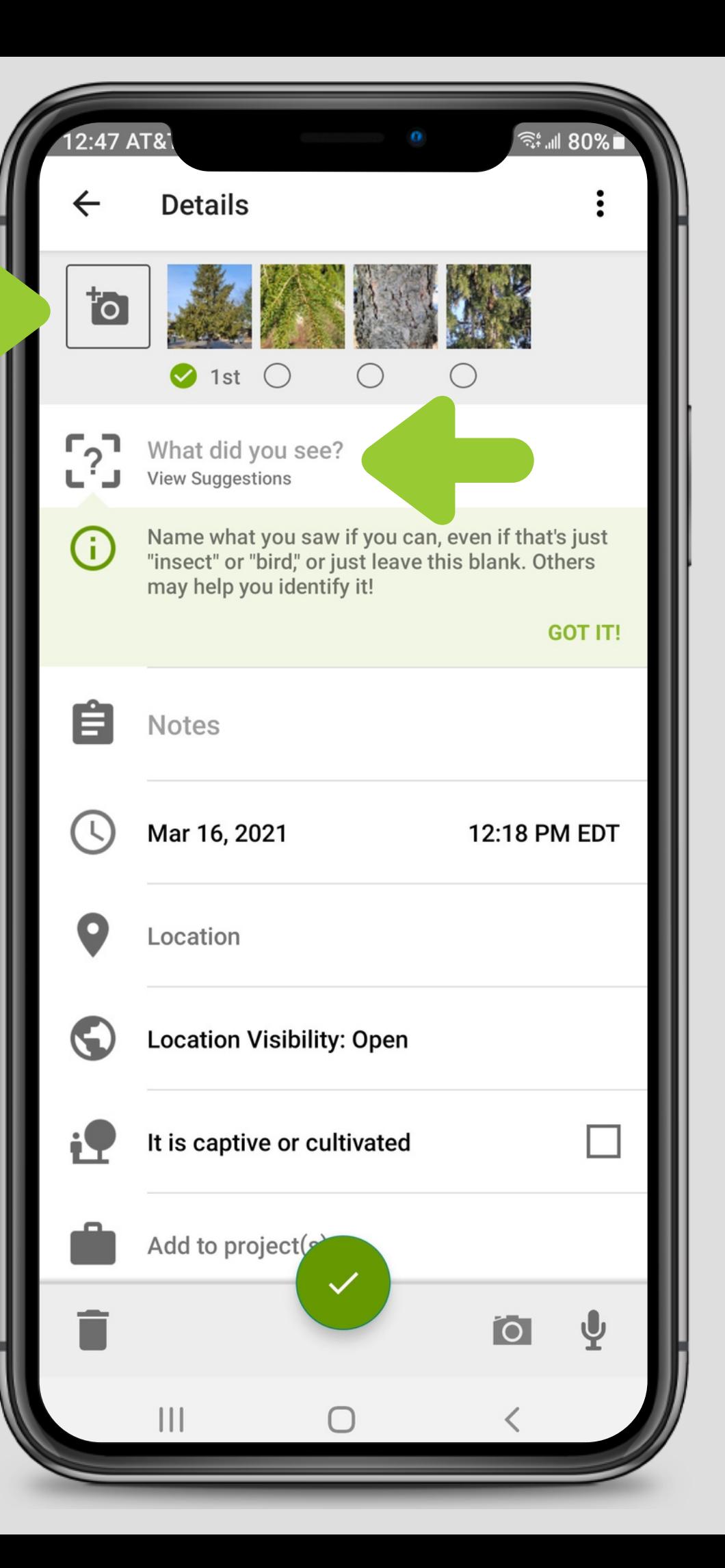

Based on the media you uploaded, the app will suggest identifications! If you're not sure of a specific ID, you can go with the suggested genus or even just identify it as a plant - this will help naturalists to find and ID your observation. In this case, I know the tree is a Norway Spruce.

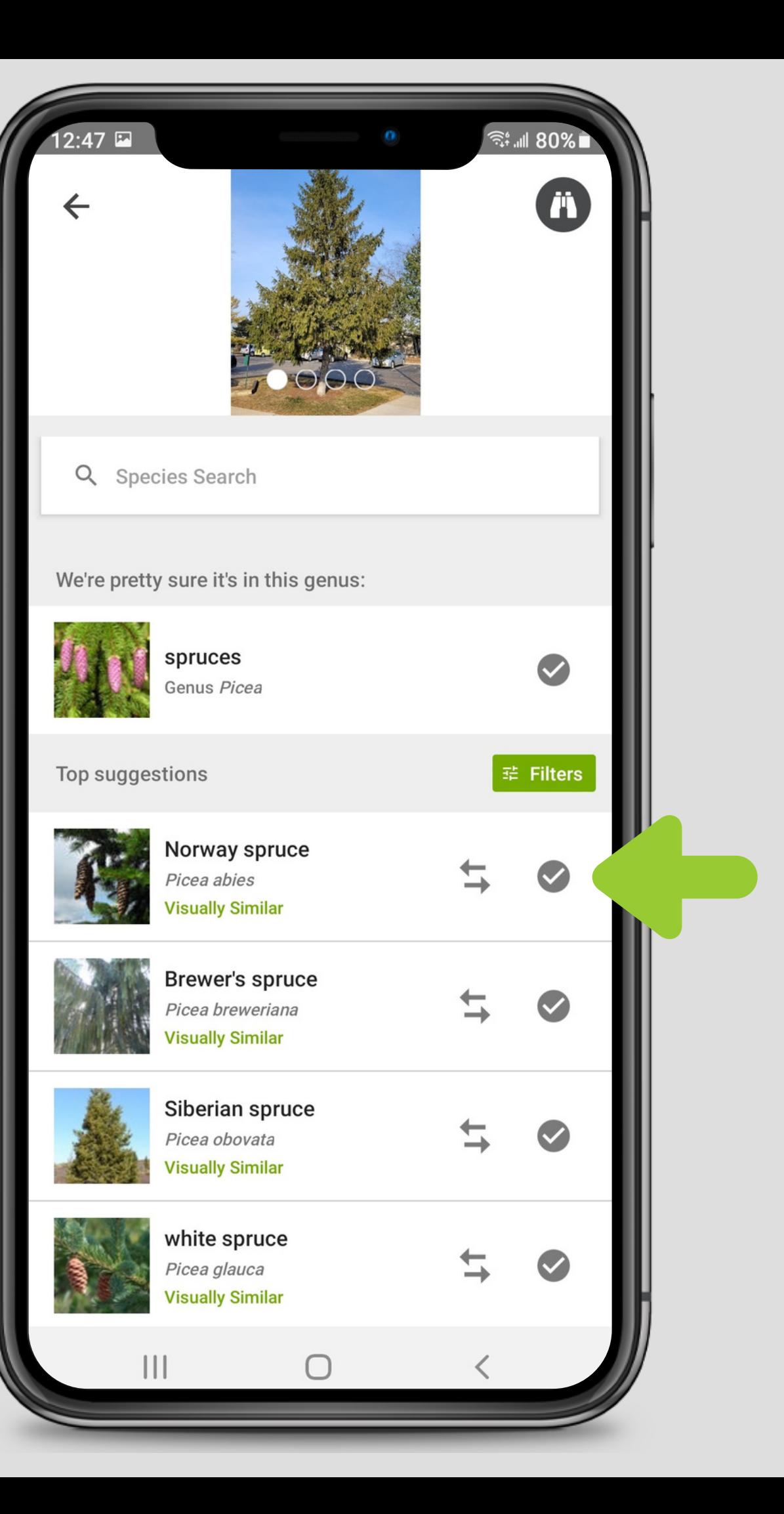

There may already be a location associated with your observation - you can check by tapping "Location" and then adjusting or adding the location if needed.

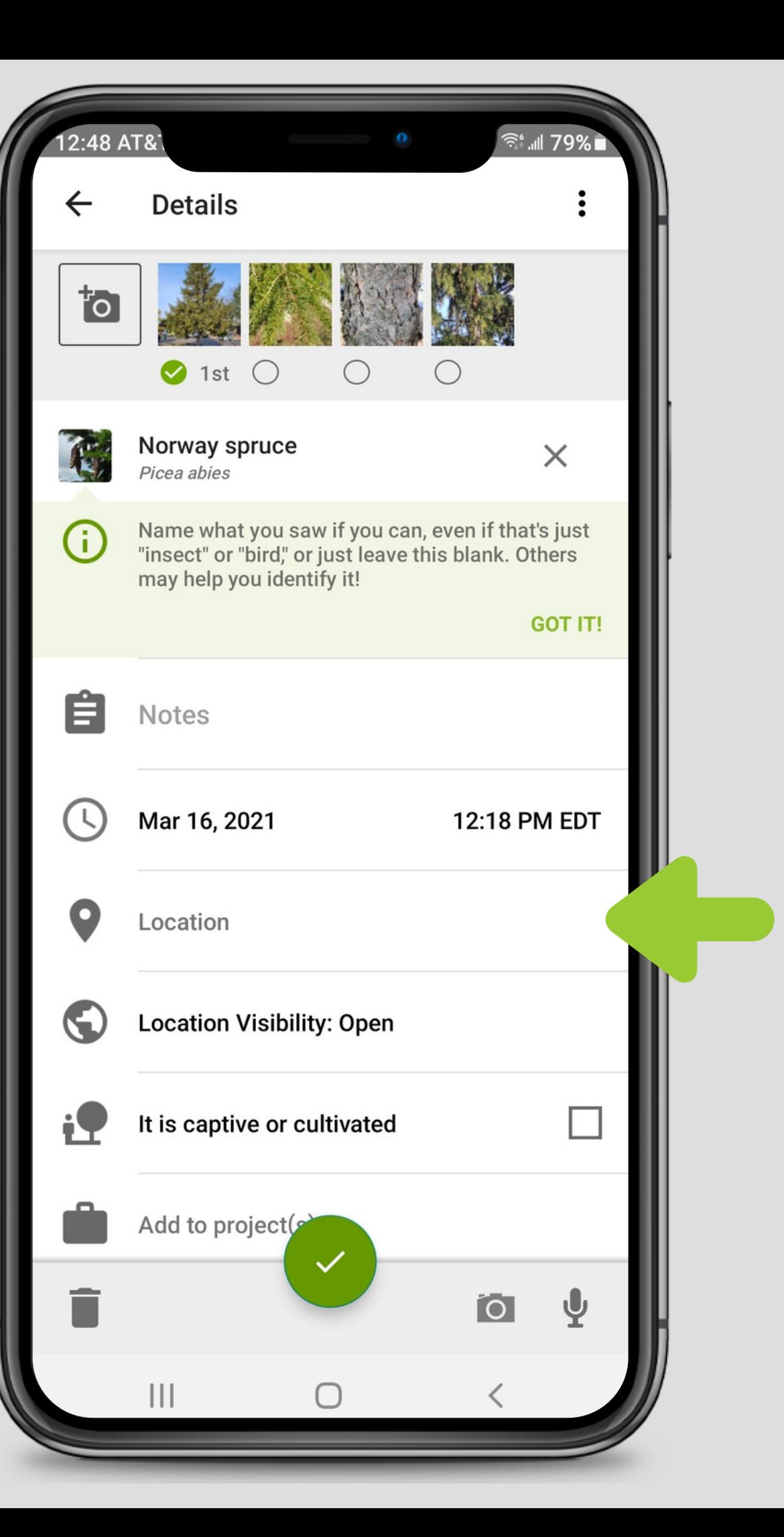

If a location needs to be added, a world map will appear on the screen. Simply search for Ann Arbor using the search bar, or move the map to Ann Arbor manually.

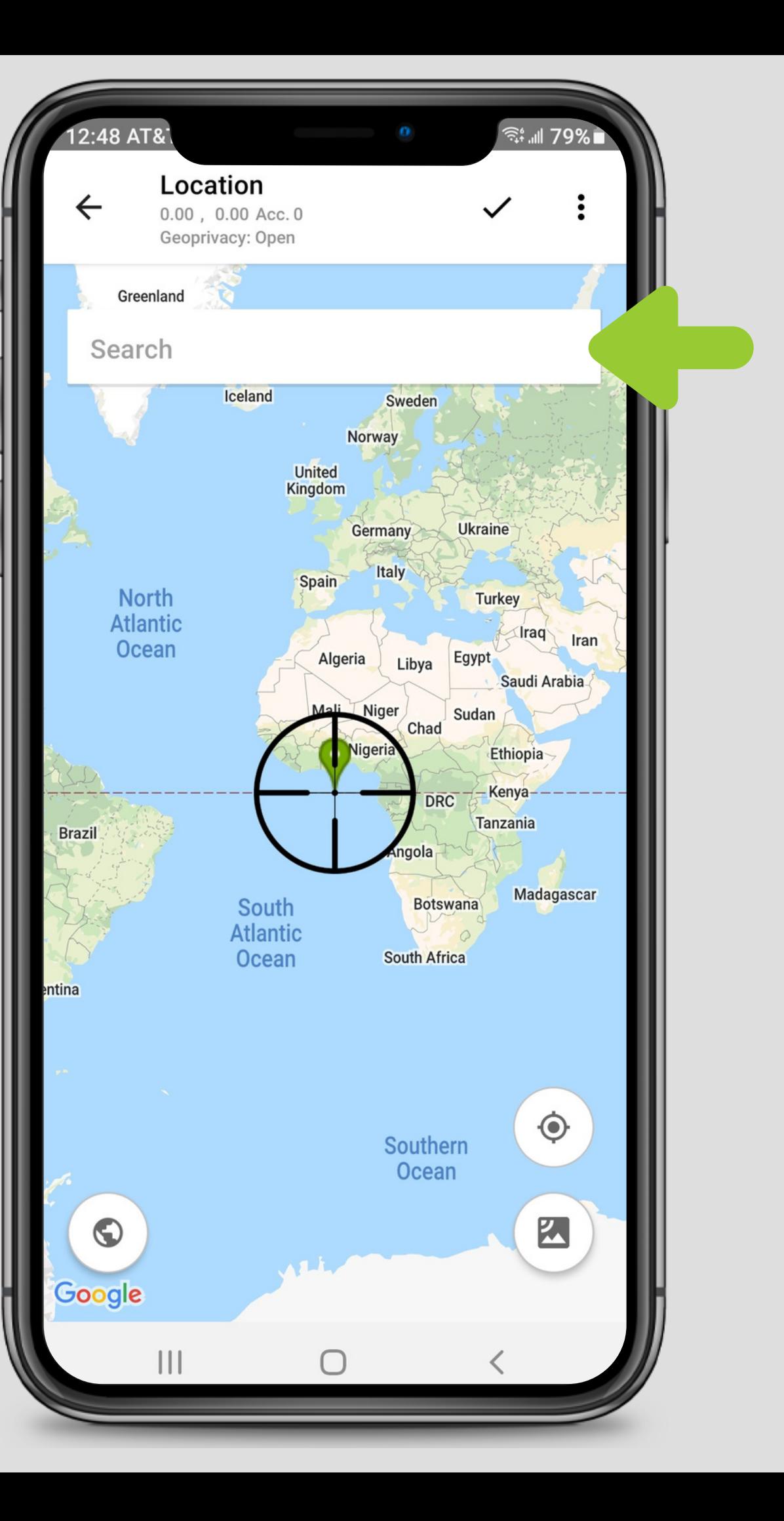

To adjust the location of the observation, zoom in on the general area and then move the map until the crosshairs are over the spot where the tree is located.

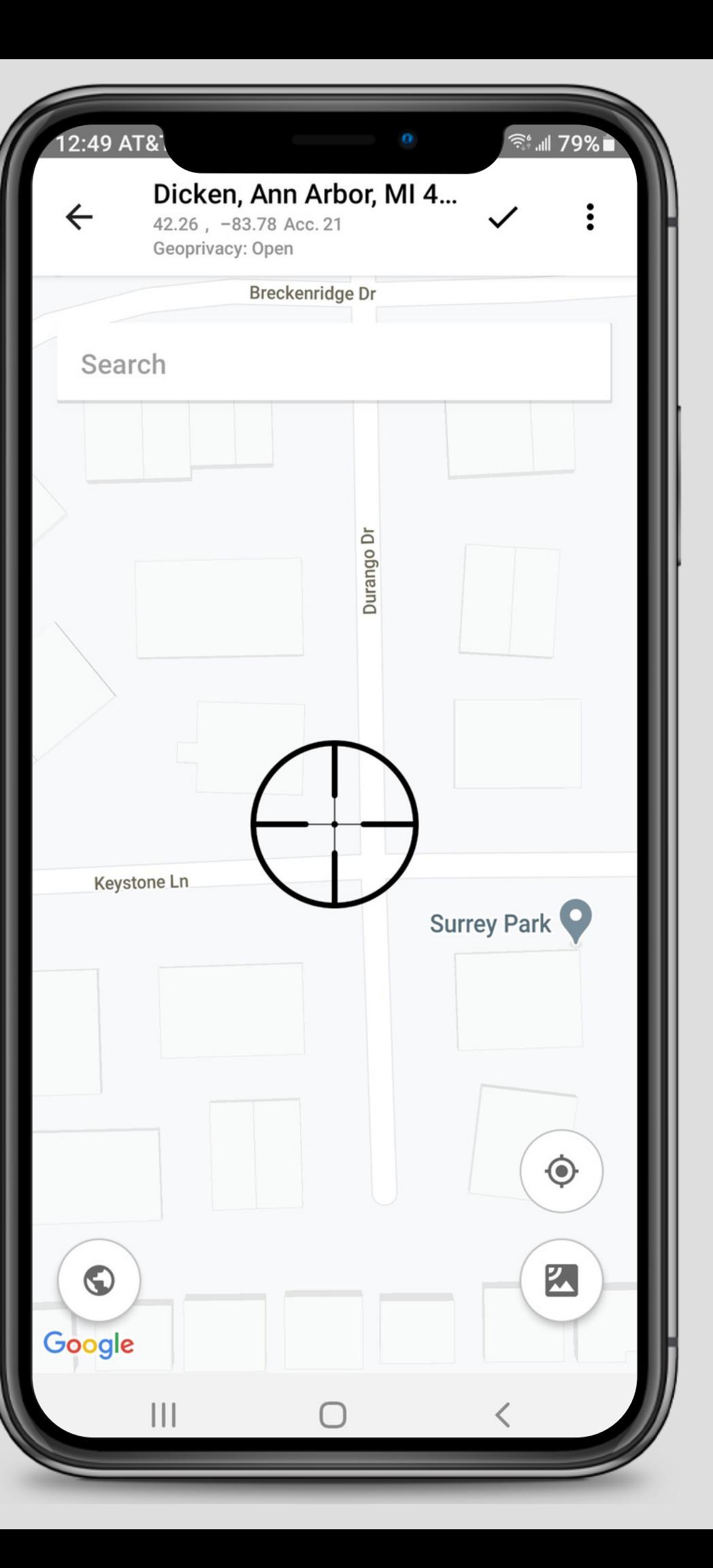

Observations without an open location visibility will be less useful to the city and to researchers - however, you can choose to hide an observation's location on the details page. You can also mark any tree you know was planted by humans as being captive or cultivated, and you can add any notes you'd like.

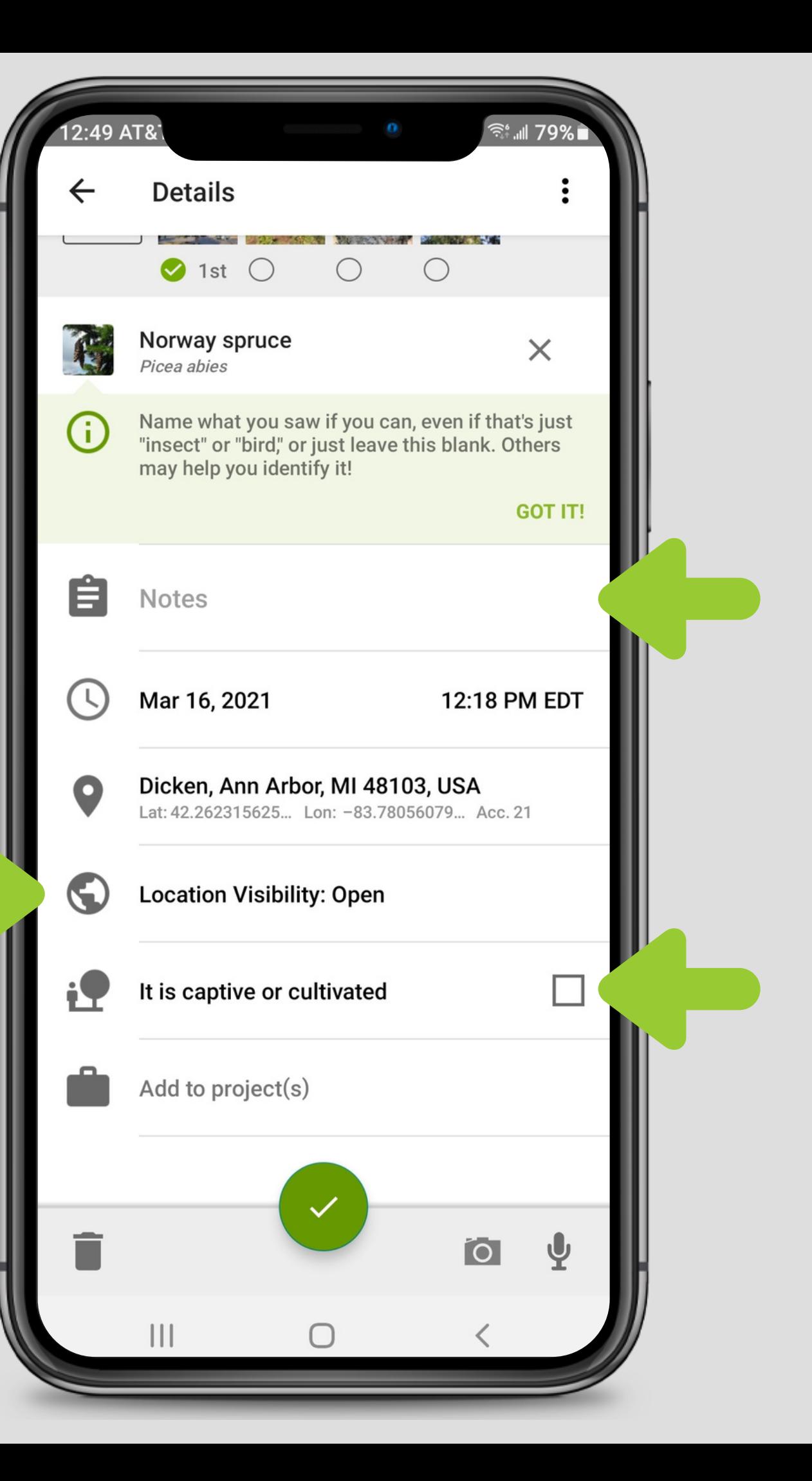

Once you've joined the Trees of Ann Arbor project, every observation you make of a tree within the City of Ann Arbor limits should be automatically added to it. You can check by tapping "Add to project(s)"

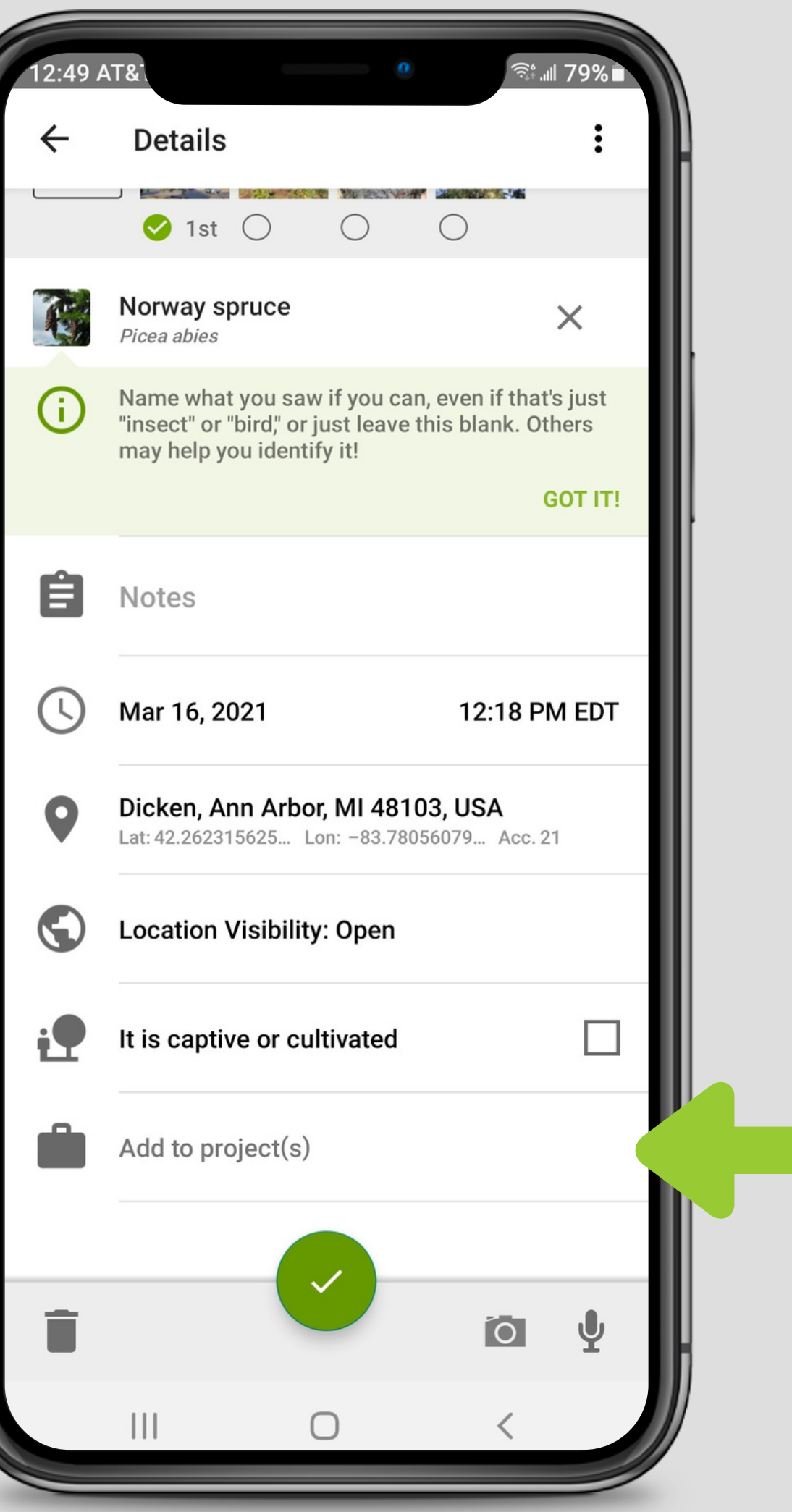

If the Trees of Ann Arbor project is listed under "Collection and Umbrella Projects, " then your observation should be added to it. Confirm by tapping the check mark in the top right corner.

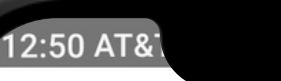

#### **Select from Joined Projects**

Q Search projects you've joined...

**Collection and Umbrella Projects** 

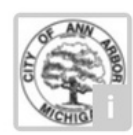

**Trees of Ann Arbor** 

Once everything is filled out, submit your observation by tapping the large green check mark at the bottom of the details page.

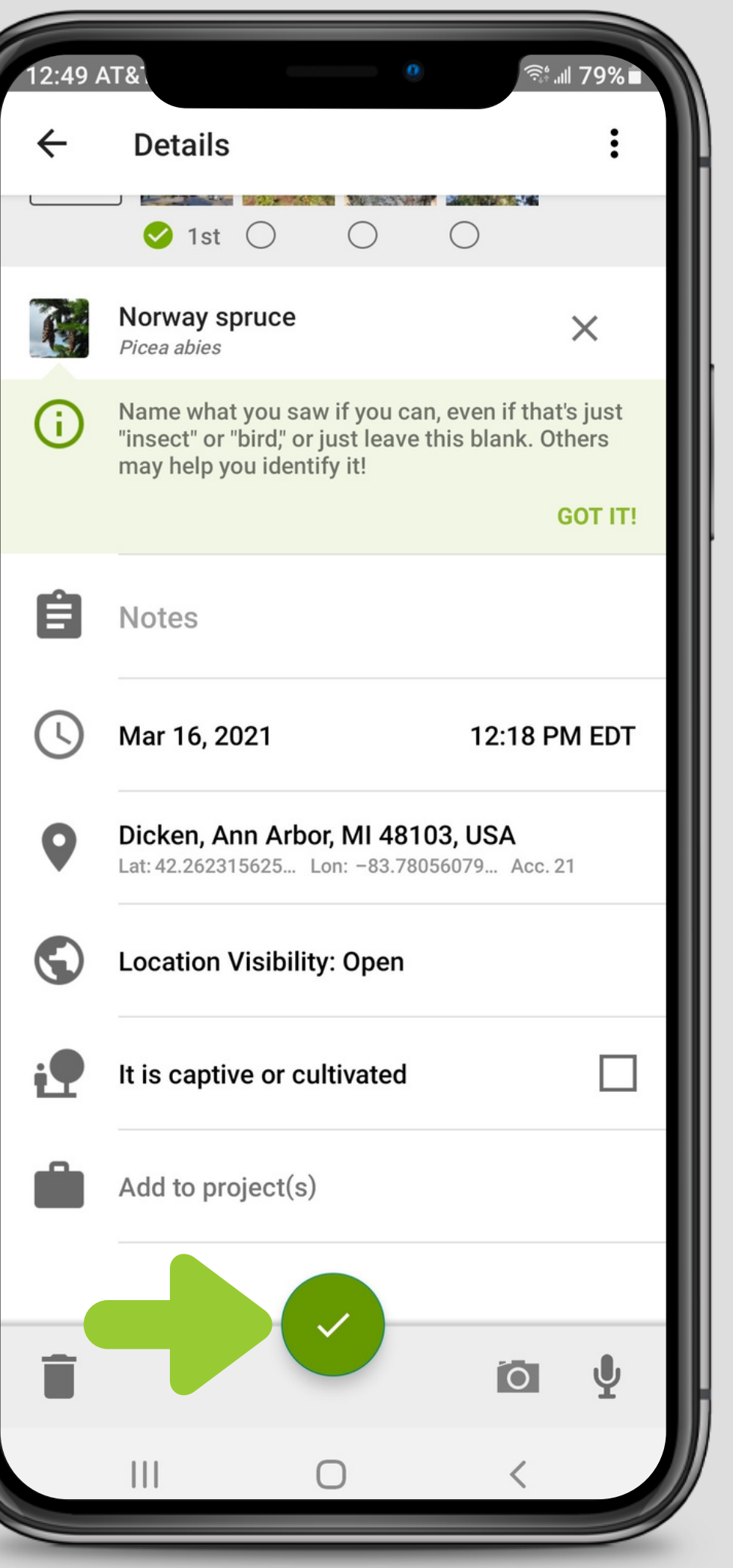

After the observation has finished uploading, it will appear on your My Observations page! To take a look at the details of an observation, simply tap on it.

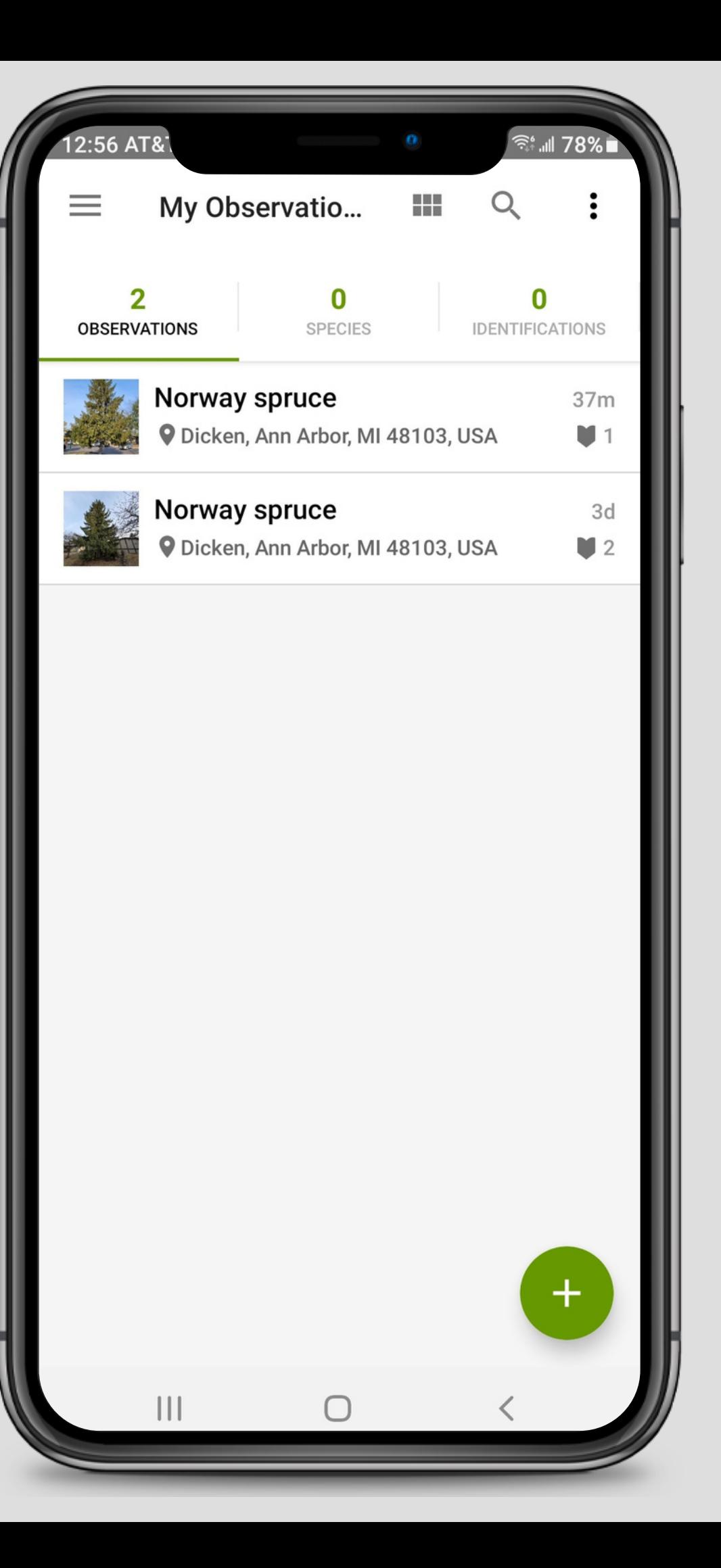

#### **OBSERVATIONS**

Each observation will show the photos associated with it, as well as the location of the tree. You can check for species identifications by tapping the chatbox icon in the middle of the page, or edit the observation by tapping the pencil icon in the top right.

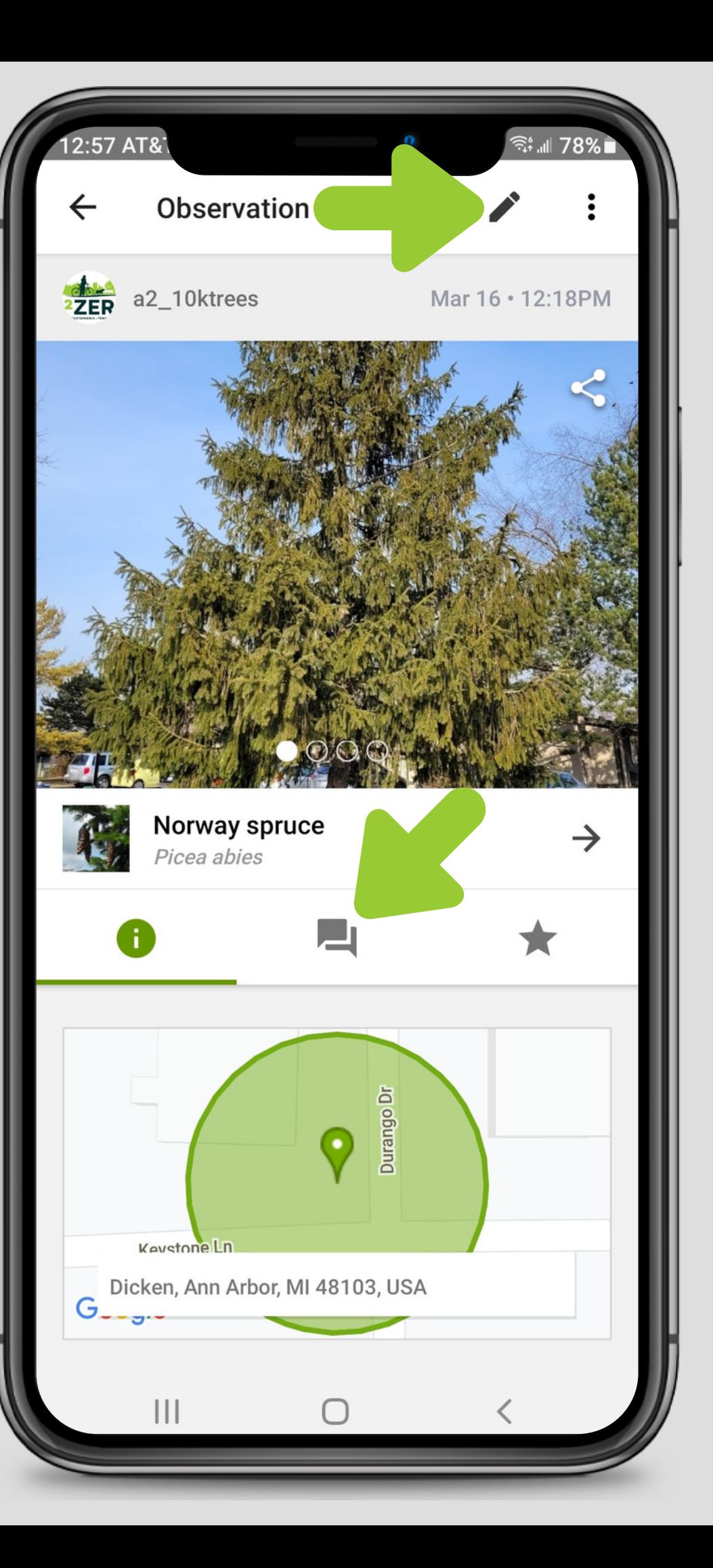

#### **OBSERVATIONS**

After you submit an observation, it should appear on the Trees of Ann Arbor project page as well. Trees marked as "RG" are research grade, meaning the species identification has been verified.

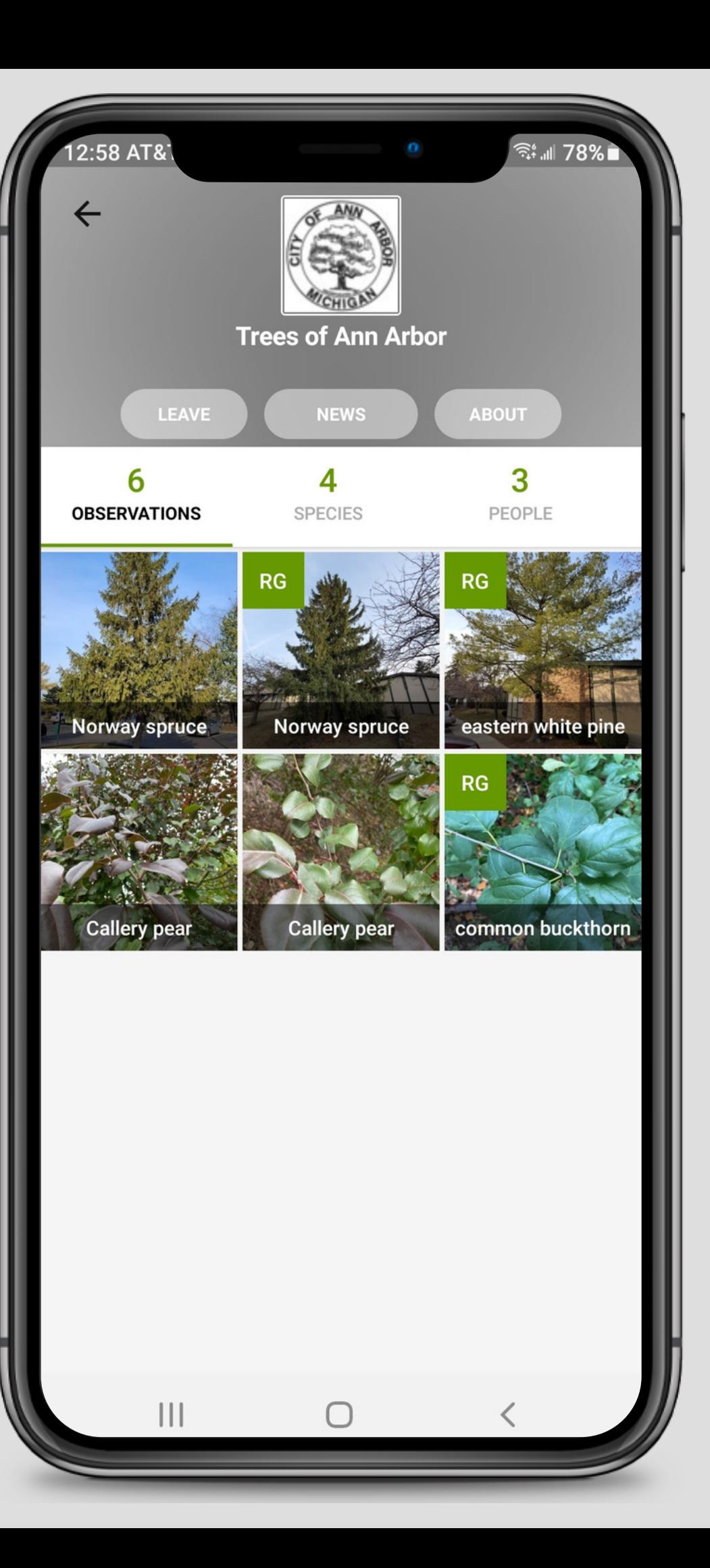

#### **OBSERVATIONS**

### Seek

For something the whole family can enjoy, check out Seek by iNaturalist, an app for kids and adults alike to learn about nature, submit observations, and earn achievements!

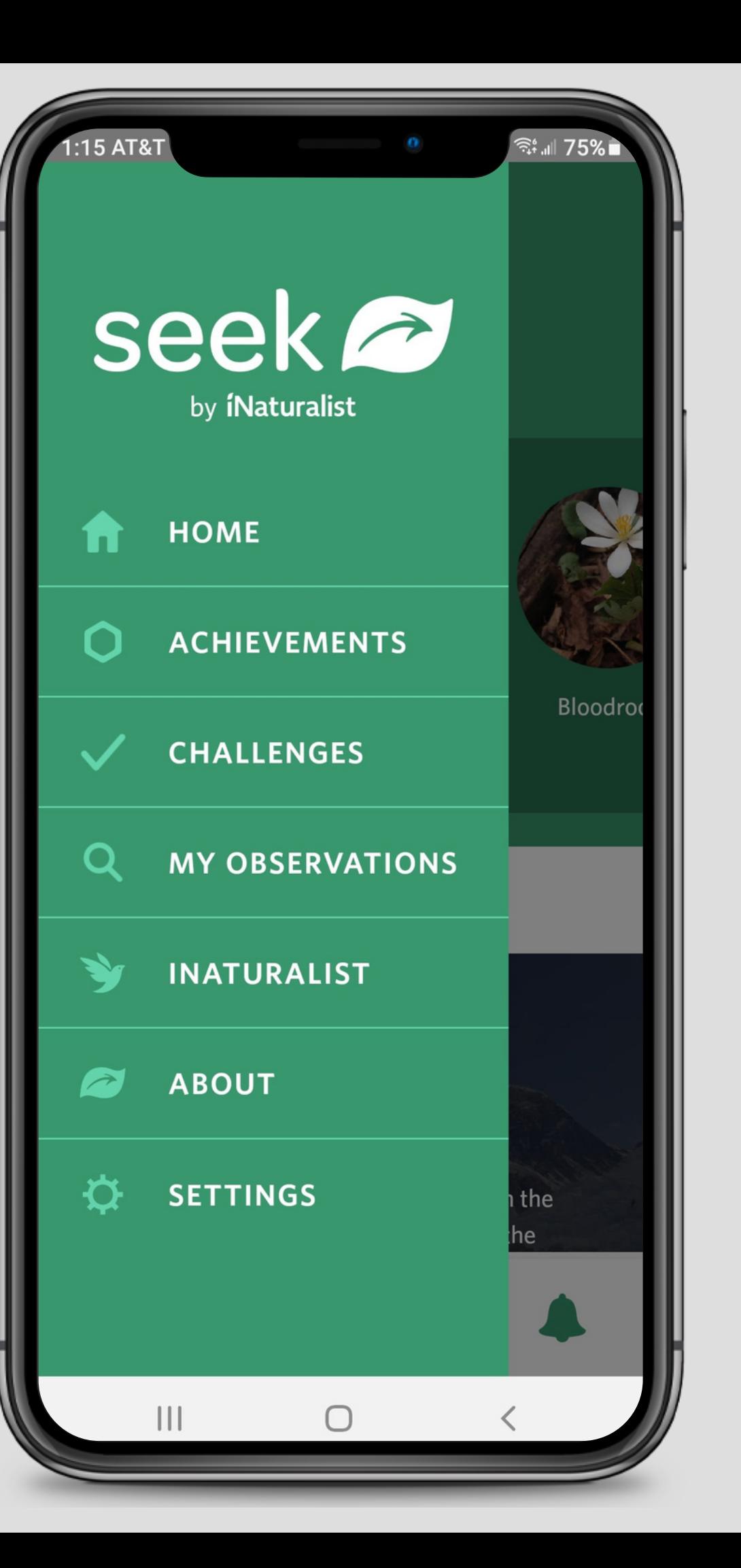

#### **AN APP FOR THE WHOLE FAMILY**

# Thank You

Thank you for joining us in making observations of the Trees of Ann Arbor! You're helping us to inventory our city's urban tree canopy, but most of all we hope that you're having fun and enjoying the natural wonders of our world!

Learn more about iNaturalist at [www.inaturalist.org/pages/getting+started](http://inaturalist.org/pages/getting+started)

### **HAVE FUN**

### Questions?

Contact Sean Reynolds at sreynolds@a2gov.org or (734)794-6000, ext. 43737

Visit us at [www.a2gov.org/10ktrees](http://www.a2gov.org/10ktrees) [www.a2gov.org/forestry](http://www.a2gov.org/forestry)

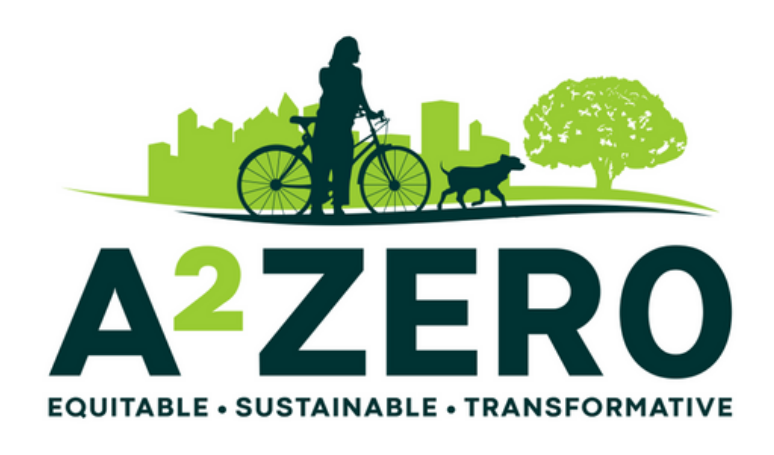